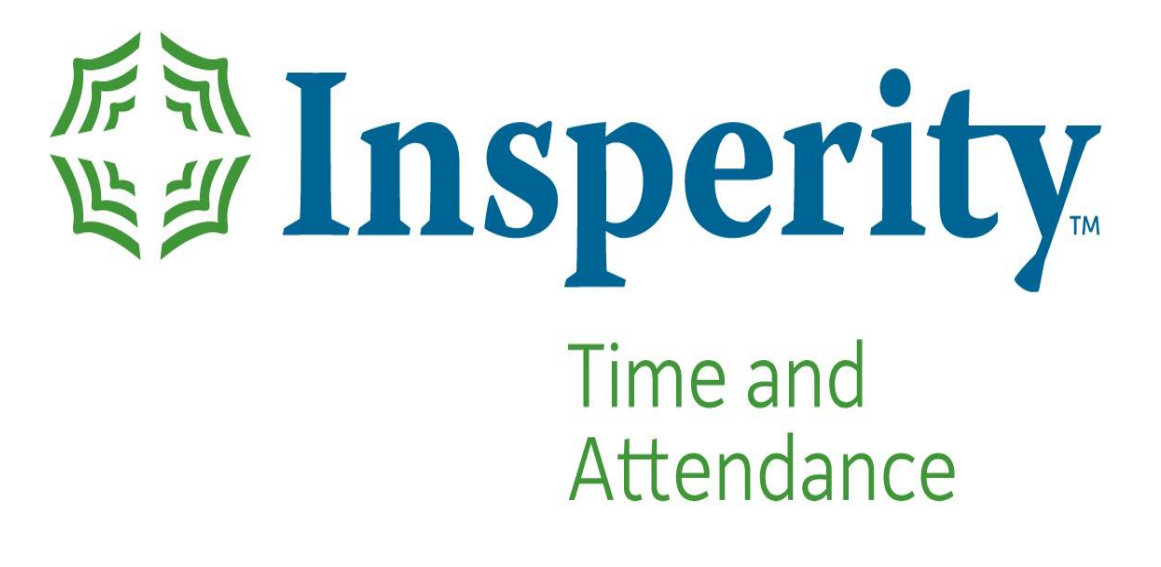

## **How to Rehire an Employee**

- 1. To rehire an employee, you must be in the last pay period in which the employee was active. If you are unsure of the pay period, first use the **Diagnostics > Employee Search** tool and select the employee.
- 2. With the employee selected and viewing the last pay period the employee was active in, select

the **REHIRE** button at the bottom of the Employee Profile screen. The following screen displays after the Rehire button is selected.

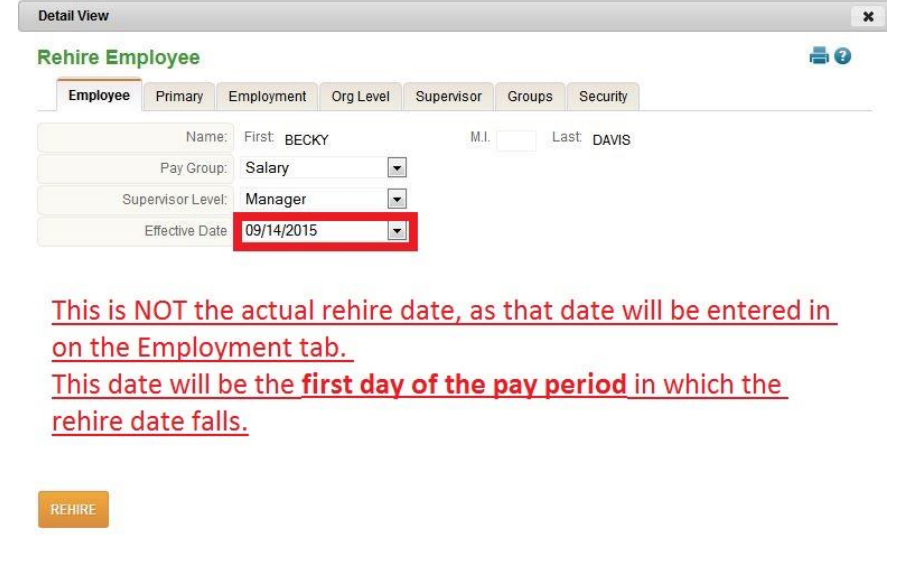

**REHIRE** 

Select the Rehire Employee button at any time within the wizard to reactivate the employee. All required fields must be completed prior to reactivating the employee.

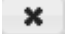

Select the Cancel/Exit button to exit the wizard without saving any changes.

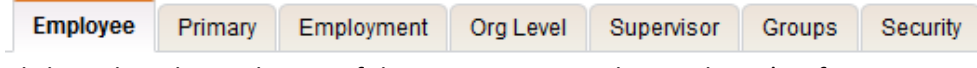

Click on the tabs on the top of the screen to enter the employee's information.

3. All 4 fields on the first screen are required.

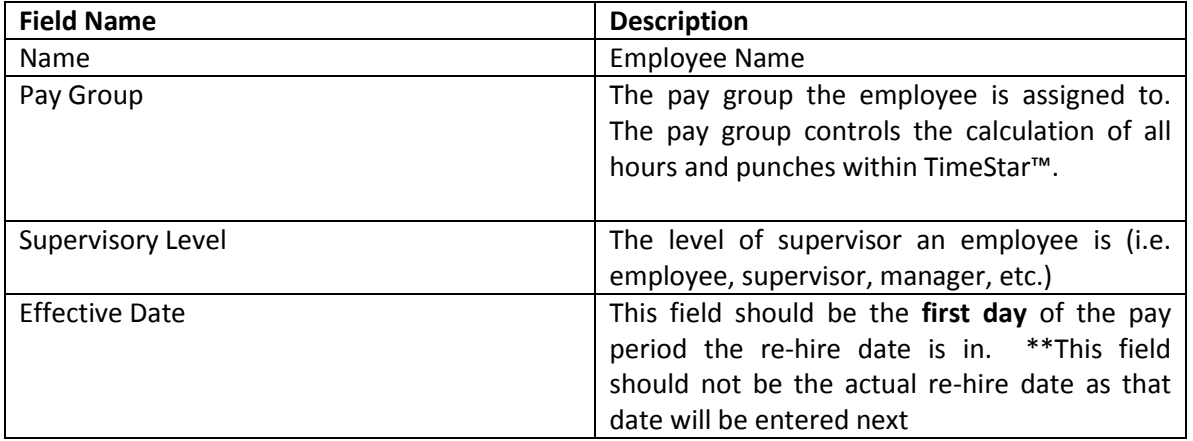

4. When you have entered the required information, click on the Primary tab. The following page will display:

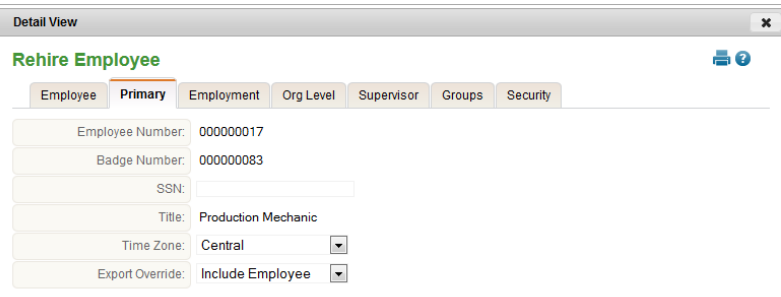

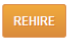

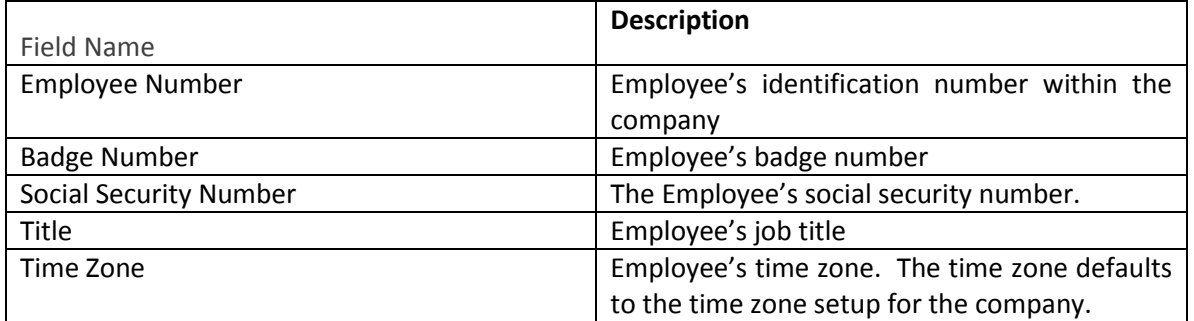

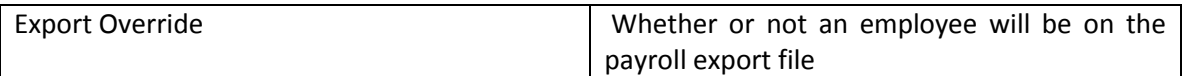

5. When you have entered the required information, click on the Employment tab. The following page will display:

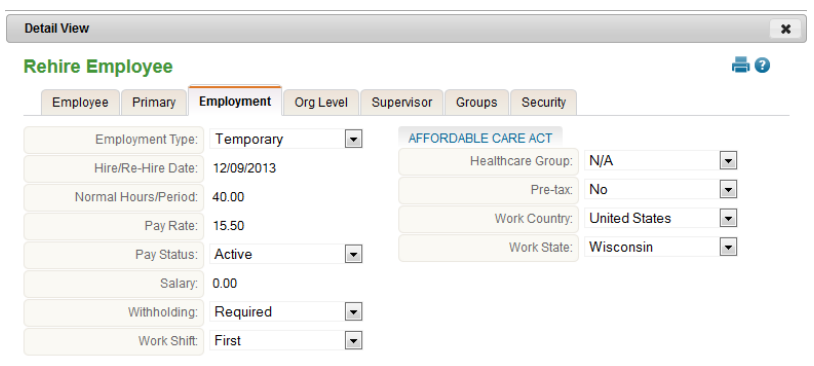

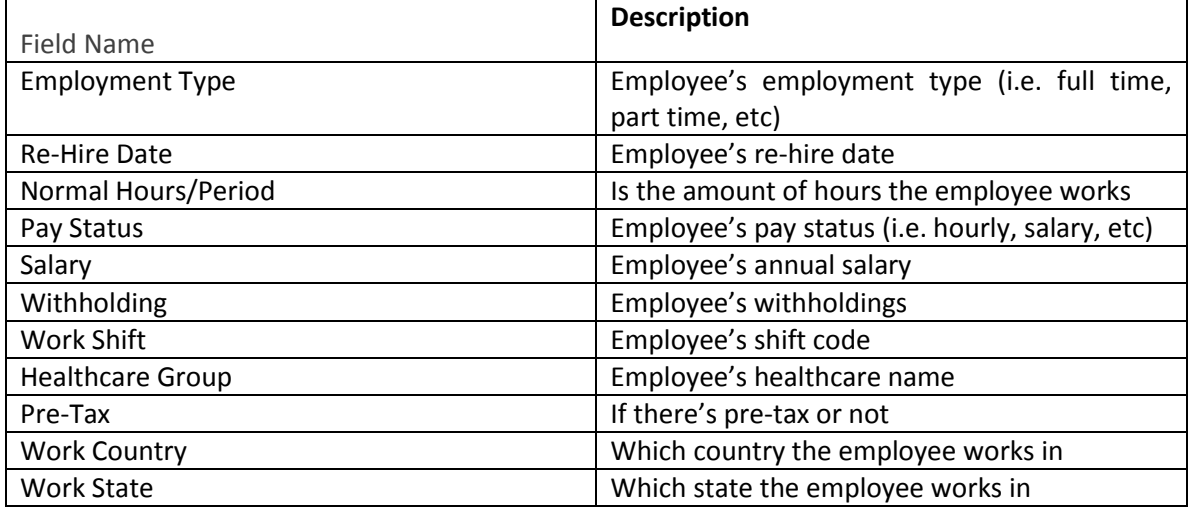

6. The employee's active status will automatically be set to Active. You may enter any information you wish on this screen. Select Next and the following page will display:

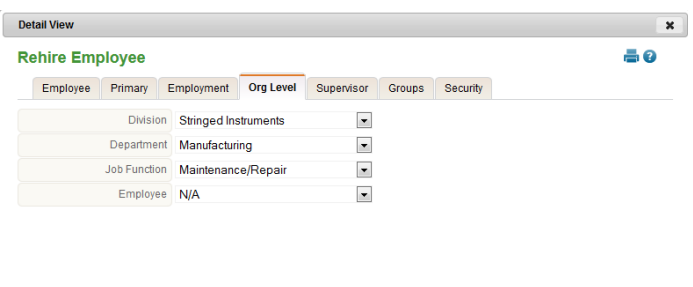

7. The organization levels setup for your company will be listed. Note that organization level hierarchy is enforced, so assign organization level from the first level downward.

REHIRE

 $\ensuremath{\mathsf{REHIRE}}$ 

8. When you have selected the organization levels you wish to assign to the employee, select Next. The following page will display:

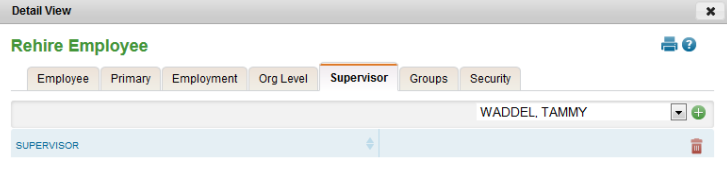

9. On this screen assign supervisor(s). Supervisors will be grouped by the supervisor level and listed alphabetically within each supervisor level. When you have completed supervisor assignments, select the Next button. The following page will display:

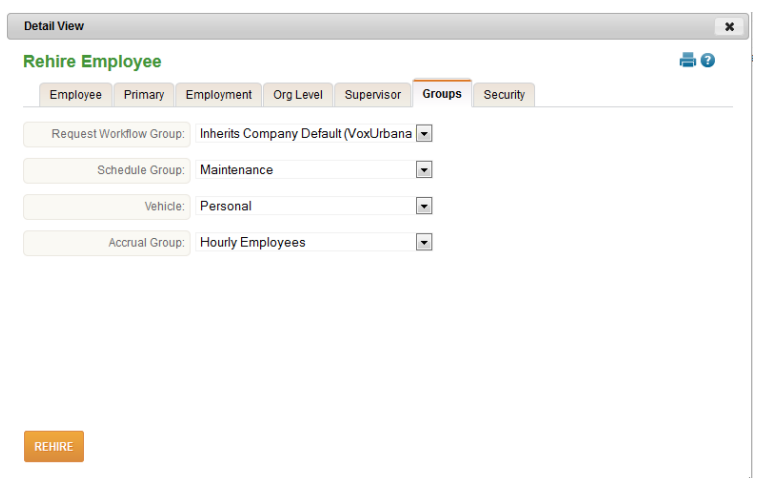

10. If your company utilizes schedules, you may select the schedule group, accrual group, and request workflow group. If your company utilizes allocations, select the employee's earning group. If your company utilizes accruals, select the employee's accrual group. When you have completed group assignments, select the Next button. The following page will display:

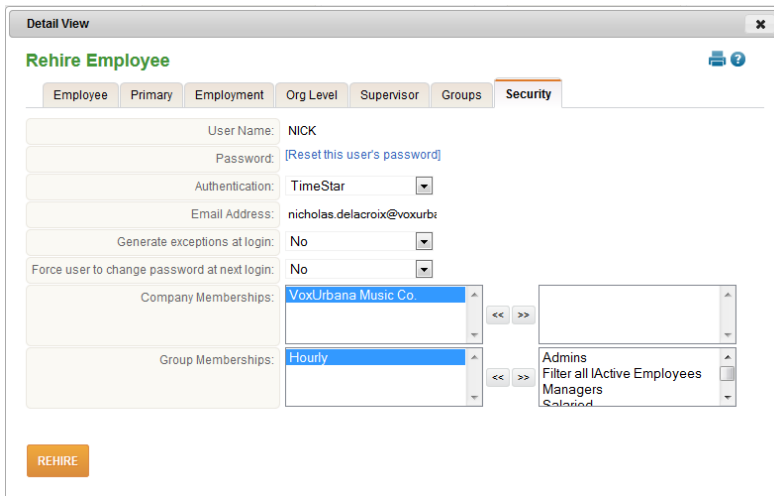

- 11. If an employee was previously a user of TimeStar, the user information will display on this tab. If the employee was not a user, it is suggested that the employee be added as a user via System - User Security or Global Maintenance - User since group assignments cannot be made from this screen.
- 12. When you have completed your entries, select the Rehire Employee button. If there are any sections you have not completed, a pop-up message will appear. An example of the message is below.

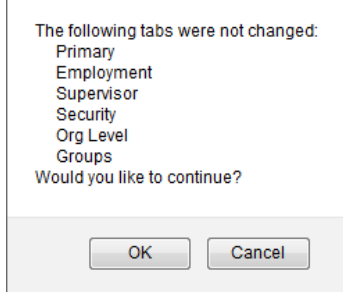

13. If you do not wish to enter the additional information listed in the message, select OK and the employee will be added to the system. To enter additional information before saving the employee, select "Cancel" and you will be returned to the employee wizard.